## **Approving Warehouse Requisitions**

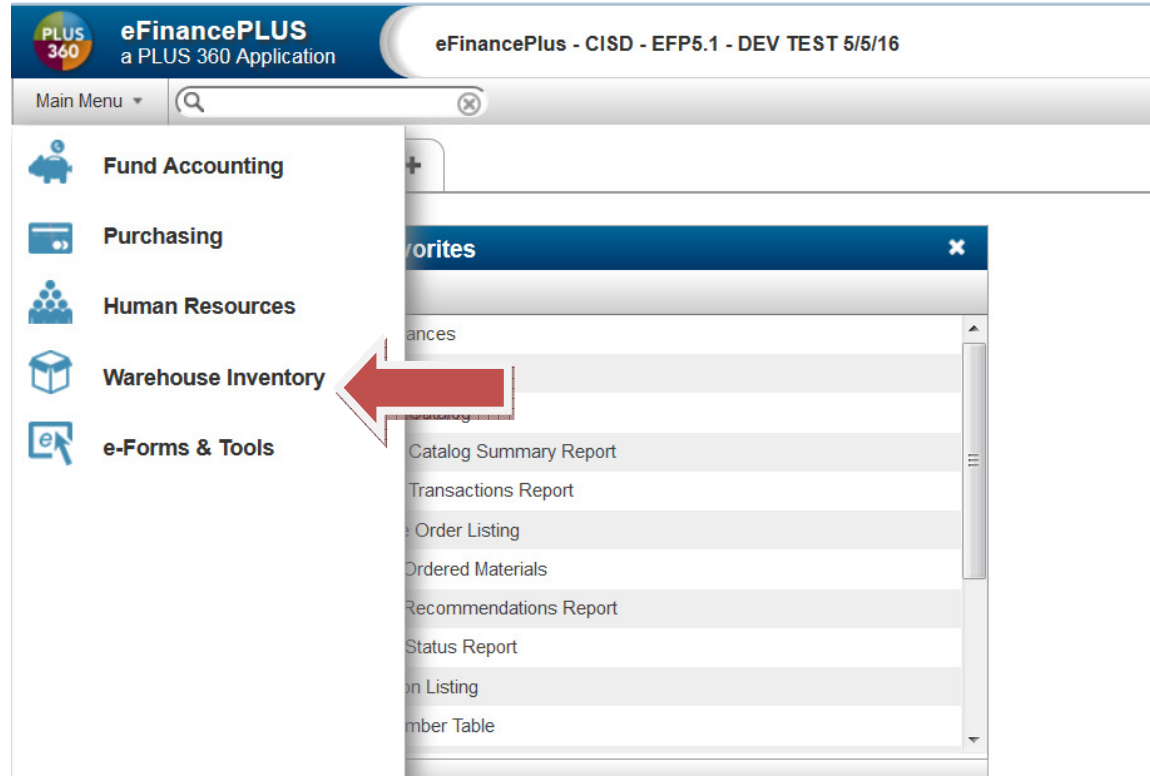

## Main Menu - Warehouse Inventory

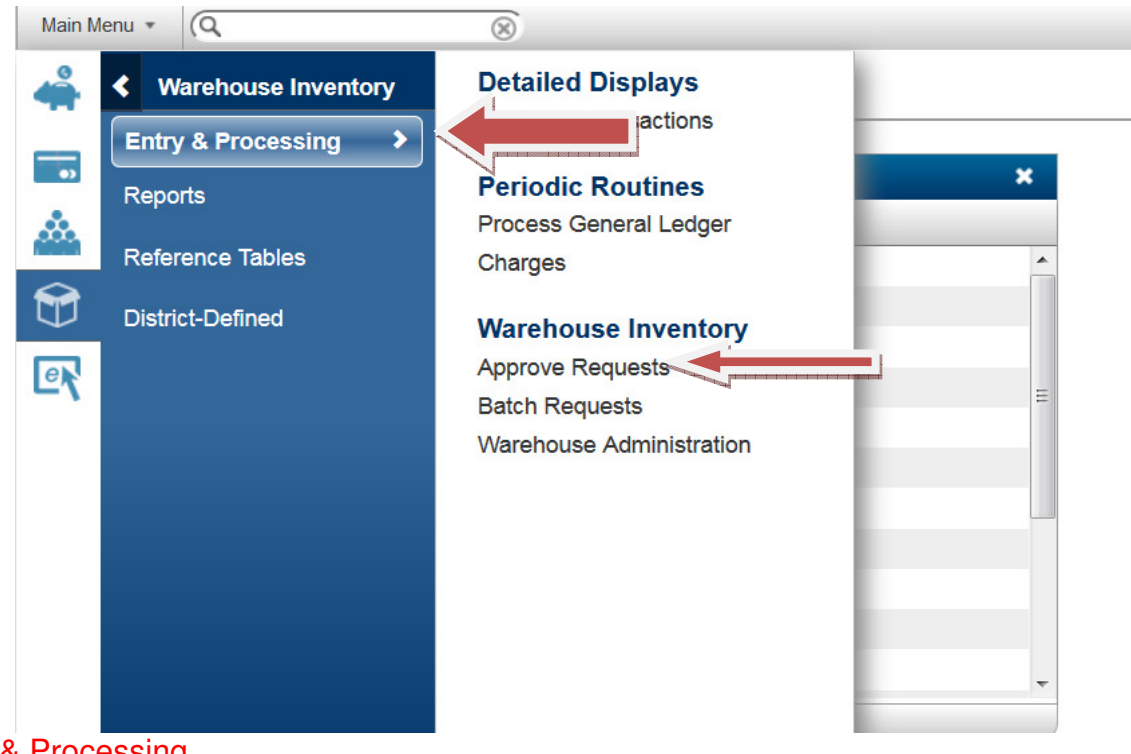

Entry & Processing Approve Requests

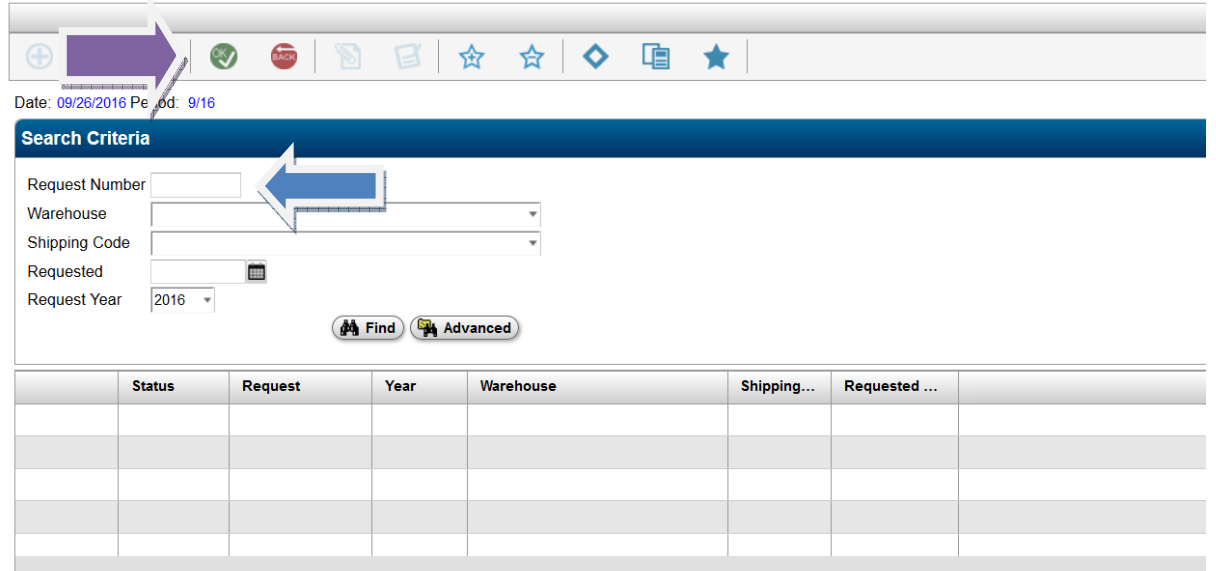

Type the requisition number in the Request Number field.

Click OK., or to view all requisitions, leave the Request Number field blank and just click OK.

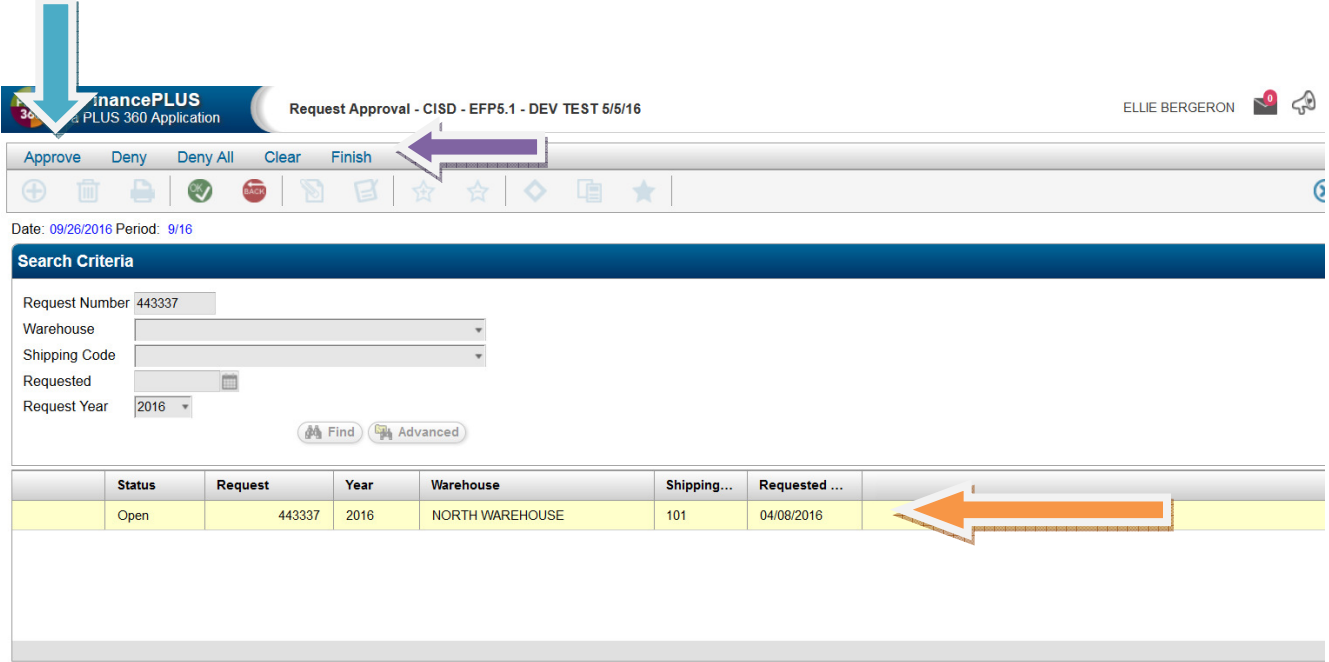

Highlight request that you want to approve/deny.

Click Approve to approve that request. Green check mark will appear.

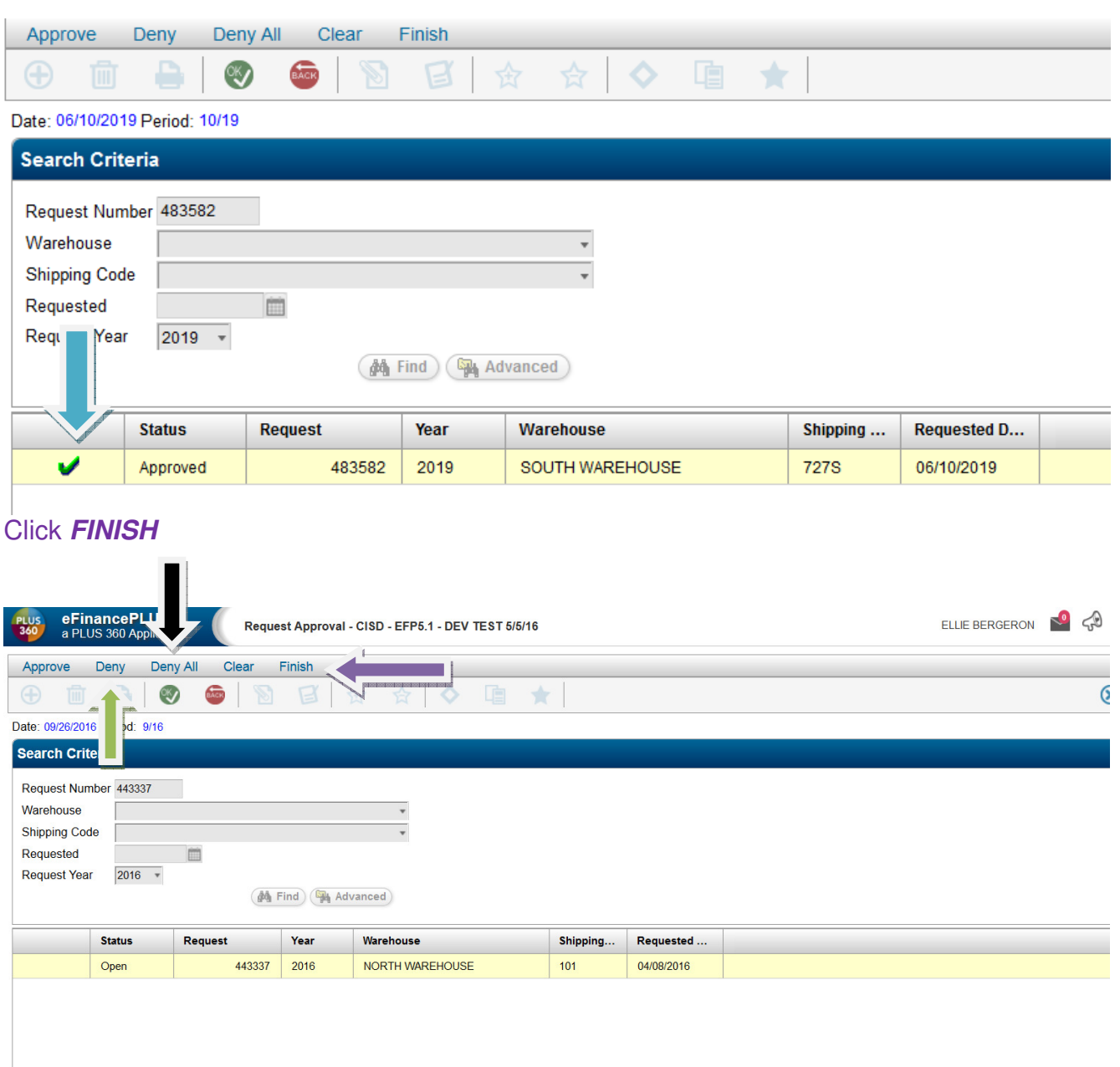

## Click Deny to deny the request.

 If you want to deny multiple requests - click **Deny All**. Click **FINISH** 

If you want to clear approval or denial, highlight the request and click Clear.